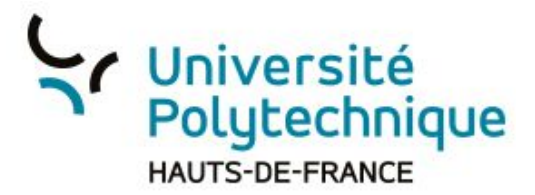

## **Partager/intégrer une vidéo POD dans un espace de cours MOODLE**

**Attention:** la procédure décrite part du principe que vous avez déjà un espace de cours Moodle et une vidéo POD à intégrer

PARTAGER VIA UN LIEN WEB (procédure recommandée)

- 1) Rendez-vous dans POD
- 2) Connectez-vous
- 3) Cliquez sur votre profil pour voir l'onglet 'Mes vidéos'

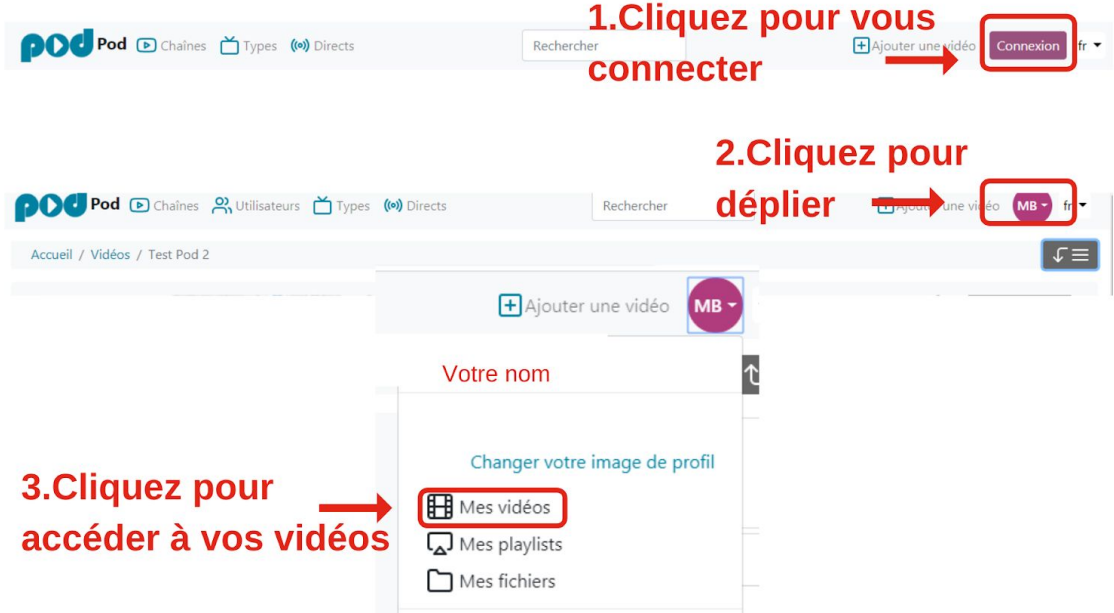

- 4) Sélectionnez la vidéo que vous souhaitez partager dans votre espace de cours Moodle
- 5) Cliquez sur l'onglet 'Partager'
- 6) Copiez le lien web fournit en dessous de la vidéo

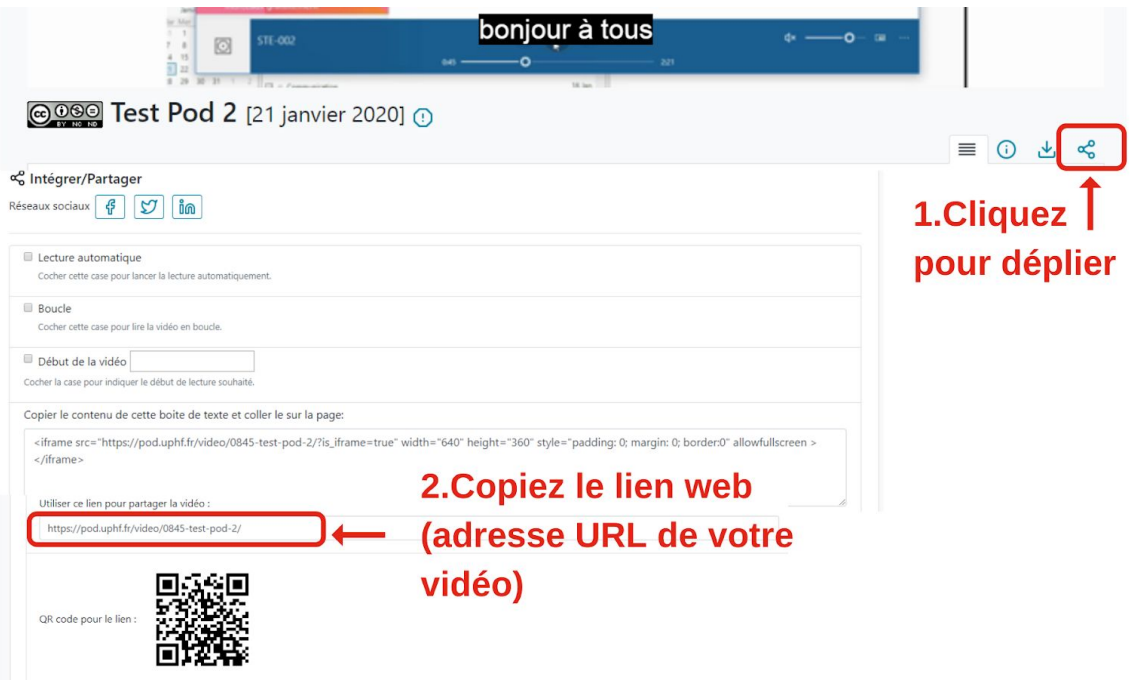

- 7) Rendez-vous dans Moodle
- 8) Connectez-vous
- 9) Sélectionnez le cours dans lequel vous souhaitez ajouter le lien web

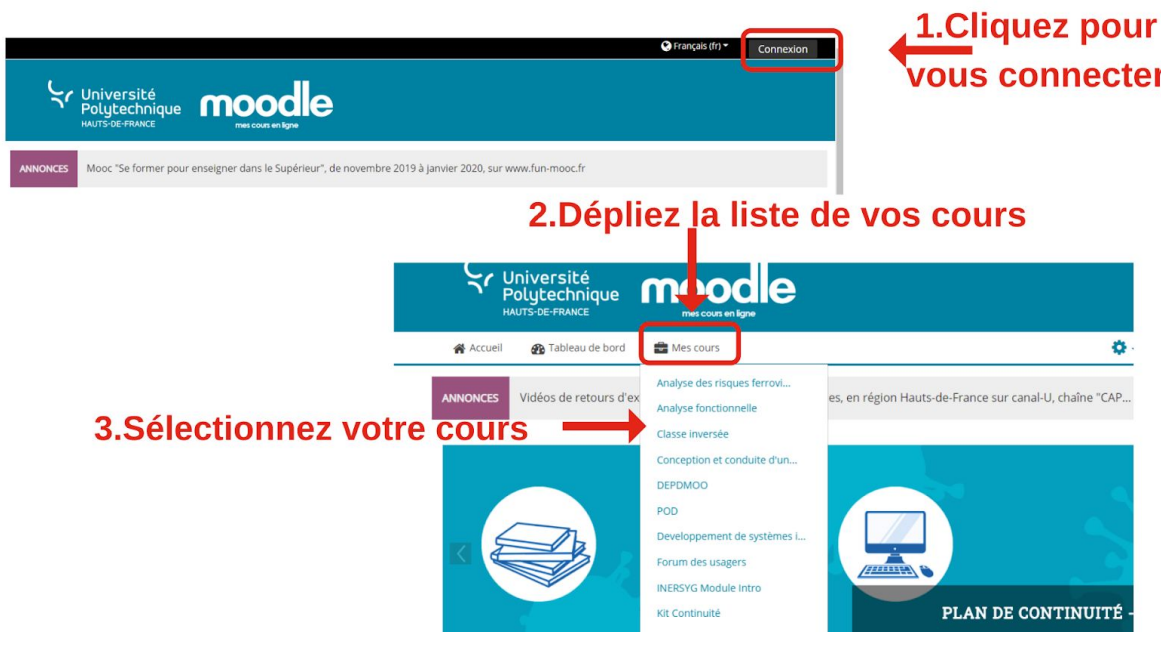

- 10) Activez le mode édition de ce cours
- 11) Rendez-vous dans la section dans laquelle vous souhaitez faire apparaître le lien web qui renvoie à votre vidéo
- 12) Cliquez sur 'Ajouter une activité ou une ressource'

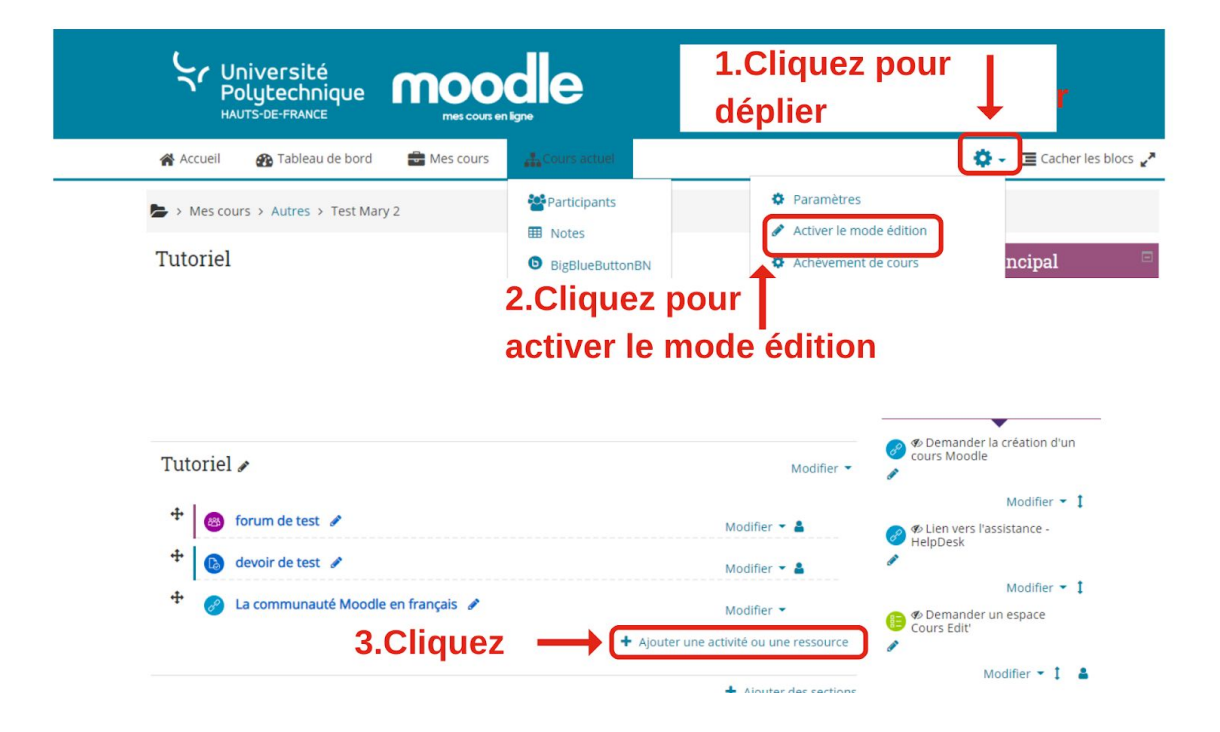

- 13) Sélectionnez la ressource URL
- 14) Donnez un nom à votre lien web (qui soit significatif pour vos étudiants)
- 15) Collez le lien web
- 16)Cliquez sur 'Enregistrer et revenir au cours.

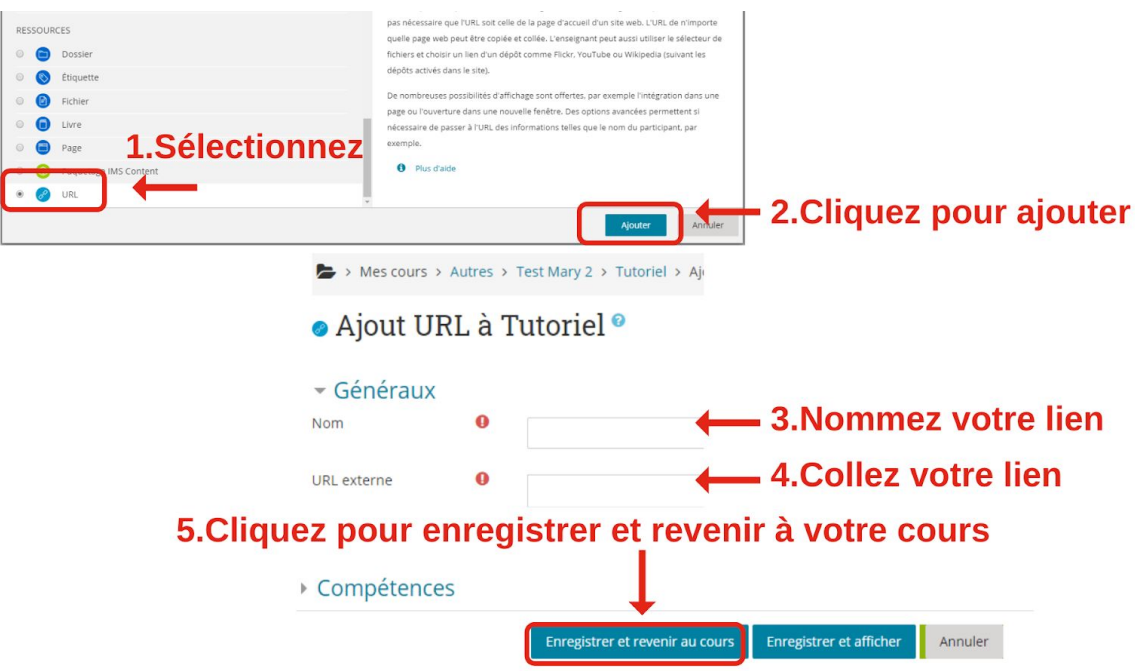

## INTÉGRER LA VIDÉO

Suivre la procédure précédemment décrite jusqu'à l'étape de partage. Au lieu de récupérer un lien web, vous allez récupérer un morceau de code (iframe).

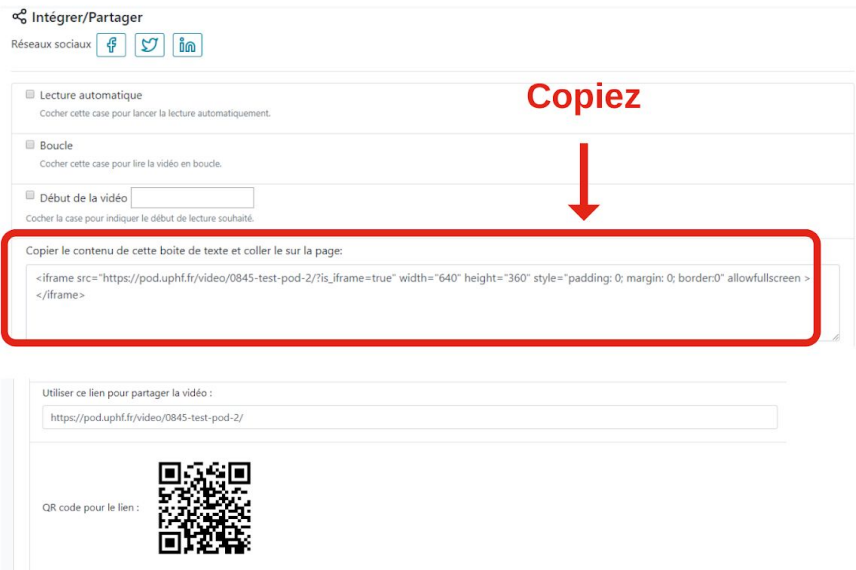

Puis dans votre espace de cours, après avoir activé le mode édition, dans la section que vous avez choisi:

1) Ajoutez une ressource 'Étiquette'

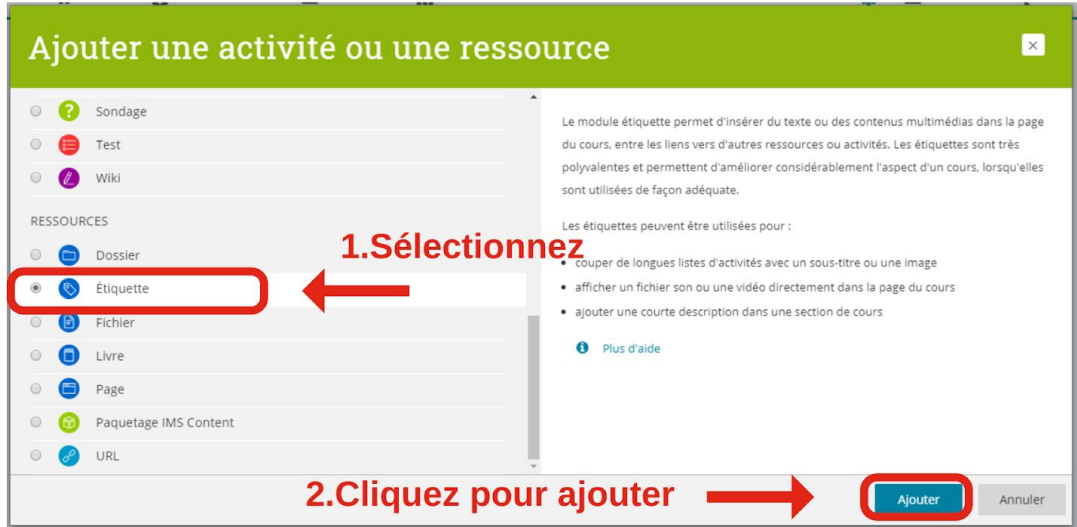

2) Dans les paramètres généraux de l'étiquette, dépliez tous les boutons et sélectionnez l'éditeur de source HTML

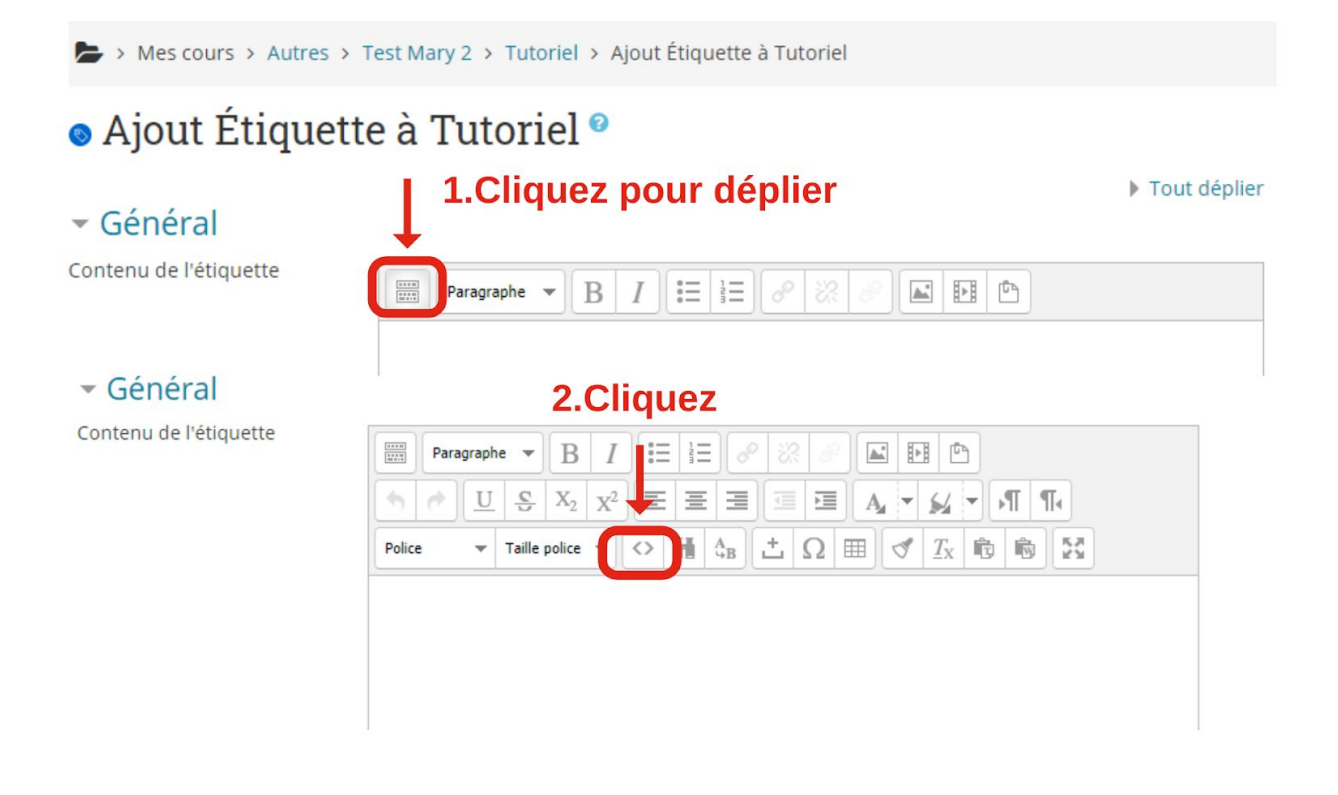

3) Collez votre morceau de code (iframe) dans l'éditeur de source HTML et cliquez sur 'Mettre à jour'

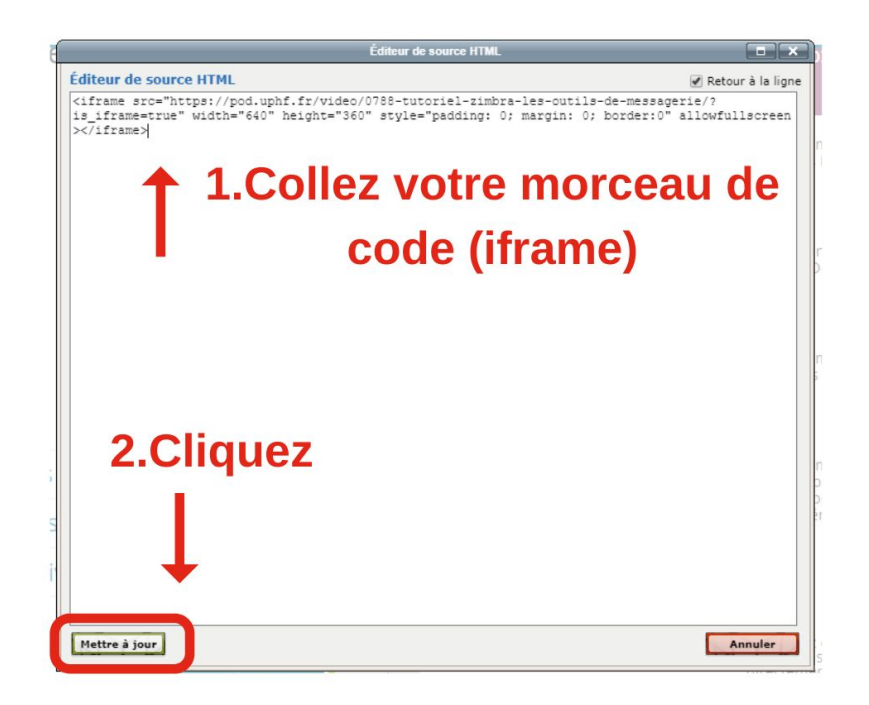

4) Cliquez sur 'Enregistrer et revenir au cours', votre vidéo apparaîtra dans la section et sera directement disponible depuis votre espace de cours Moodle.

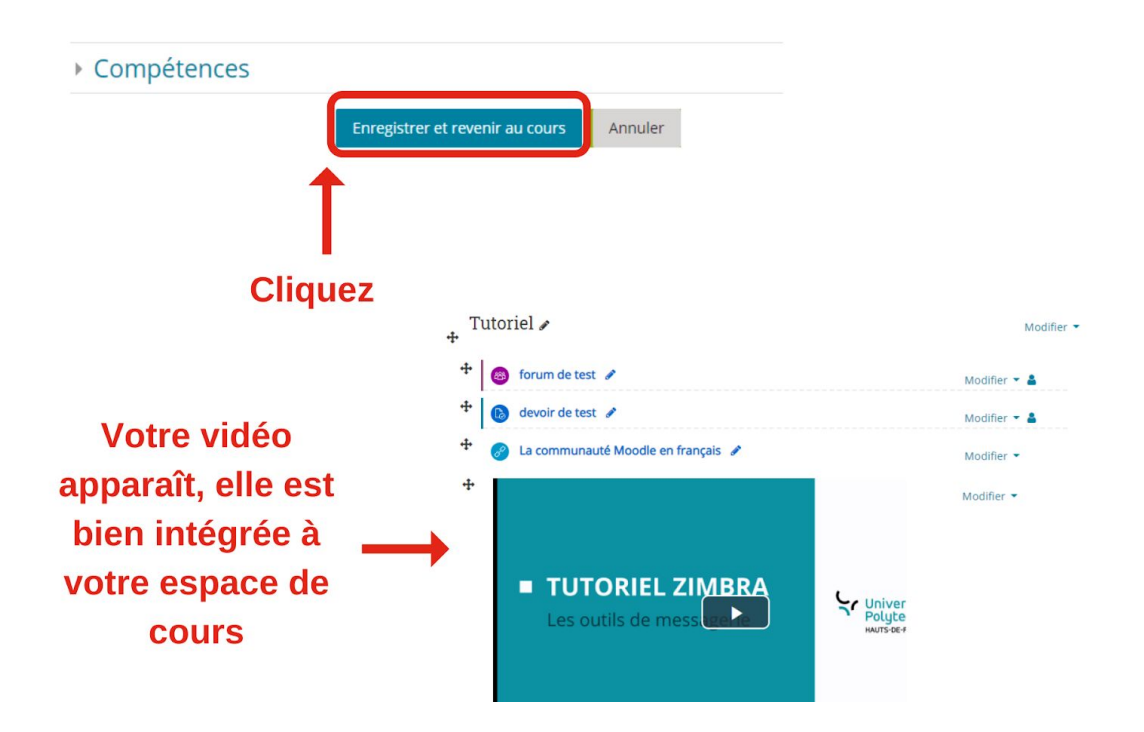